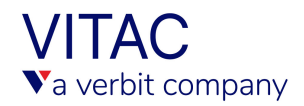

## **YOUTUBE® LIVE CAPTION EMBED INSTRUCTIONS**

VITAC's YouTube [Live Captioning i](https://www.vitac.com/services/live-captioning/)ntegration is simple. Follow the instructions below to ensure your event is accessible to all of your viewers.

When you order your event from our ordering site, you will need to provide us with two separate links from your YouTube Live Stream.

- **Caption ingest URL**: YouTube generates this link when you select the captioning option in settings. This link will also contain "closedcaption" as part of the URL.
- **Link to View the Event:** The second link you will need to provide is the link to view the event on YouTube® Live. This allows the captioner to verify that captions are appearing on YouTube Live properly. This link will look like a standard YouTube link.

Please note that our captioner will also require an un-buffered audio source to listen to the event. This would typically be an audio coupler or conference bridge.

## **Enabling YouTube® Live Captions**

Once the organizer of the live stream event provides a web link to the event participants, open the link in your web browser. To view captions, you will need to click on the "CC" icon located on the bottom right of the video player:

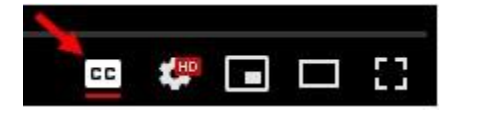

You can adjust the caption settings by clicking on the gear located to the right of the "CC" icon:

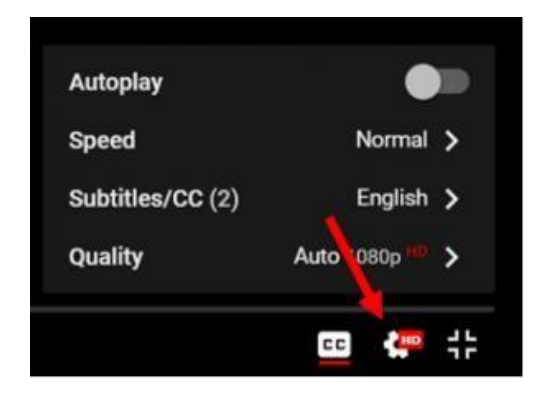

You can also check out our video tutorial here: <https://youtu.be/nVXw5gzCOHg>